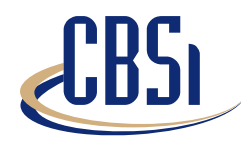

## **Software Solutions**

## **Tip of the Month!!**

**July/August, 2002**

## **How to setup for DS-1 reports**

(DSM OM's Busy Hour Reports)

There are new DS-1 reports available in version 8.00.05 of CTS Pro! They are located in the DMS OM's tab, under "Busy Hour" reports, and consist of report numbers T-24020 through T-24031.

The DS-1 Busy Hour reports are combined OM reports that require a different setup process than most other reports. This document will help you setup your CTS Pro to run these new reports!

## **Setup for DS-1 Reports**

**1.** In CTS Pro Setup, on the *Fields* tab, add the fields listed to the left. (The group associated is shown for reference)

**2.** On the *Groups* tab, add all the groups for each OM group listed to the left as if you would like to run any other report for them.

**3.** On the *Collection Sets* tab, add a Collection Set for each OM group.

**4.** Go to the *Fields* button on the *Collection Sets* tab, and make sure that the fields added in Step 1 are included in their corresponding Collection Set (LMTRU added to the LMD collection set, and ISTOTTRU added to the RLCDIS collection set). Fill in the X & Y coordinates for each field also.

**5.** Go to the *Groups* button on the *Collection Sets* tab, and add the corresponding groups to the collection Set.

**6.** Add one more Collection Set. Make sure that any fields that are used by any of the groups you would like to combine are added to the collection set. Now go back to the *Groups* tab, and add a group (or groups) and make an equation for any groups added earlier that you would like to add together. Go back to the Collection Set tab and add the groups to the collection set.

**7.** Reaccumulate the capture files for the date range that you would like to run the report for.

**8.** Run the report(s).

There are 3 different types of DS-1 Busy Hour reports:

 $\Box$  RLCM(s)/OPM

 $\Box$  RSC

 $\Box$  Dual RSC reports

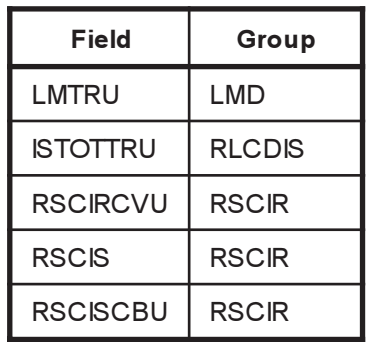